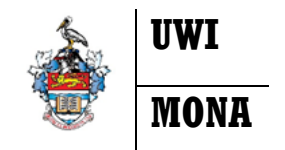

## **Banner 9 Registration**

**Registration Quick Guide**

- 1. ENTER SECURE AREA on the SAS Website; enter your UWI- ID & Password.
- 2. Select STUDENT SERVICES then REGISTRATION then "Banner 9 Registration Add/Drop Courses"
- 3. To Add or Drop Classes select "REGISTER FOR CLASSES" see below

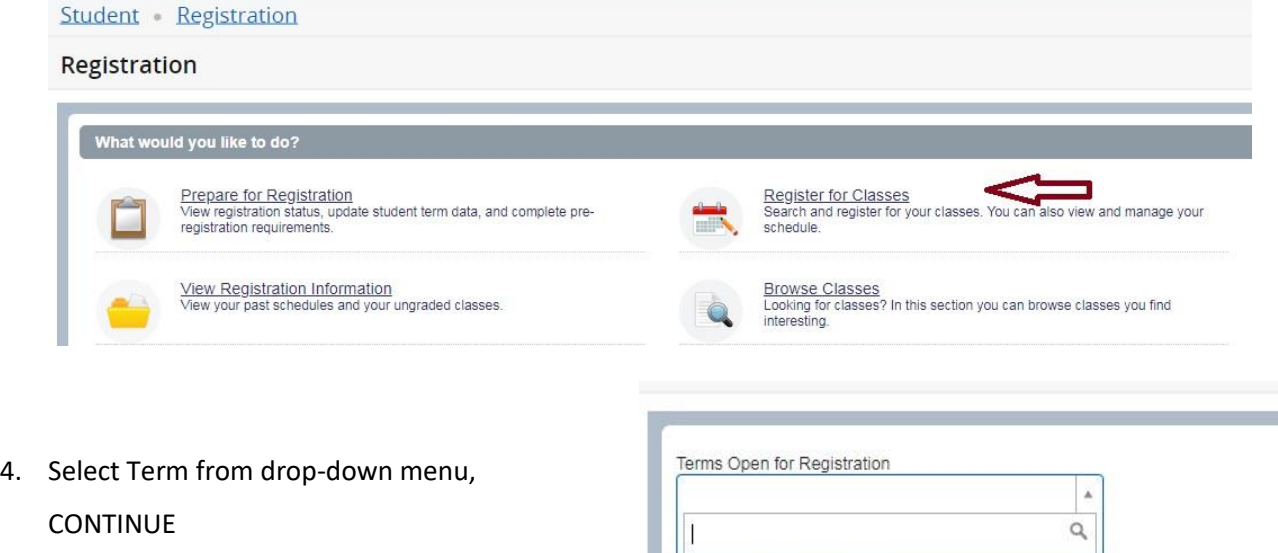

2021/2022 Summer Term

2021/2022 Semester II

5. Enter SUBJECT e.g. "SPAN" and COURSE

NUMBER e.g. "0101" and CAMPUS e.g.

"MONA" in the search fields then select

SEARCH. N.B Typing Mona or simply clicking in the Campus search field will list all campuses. Click SEARCH

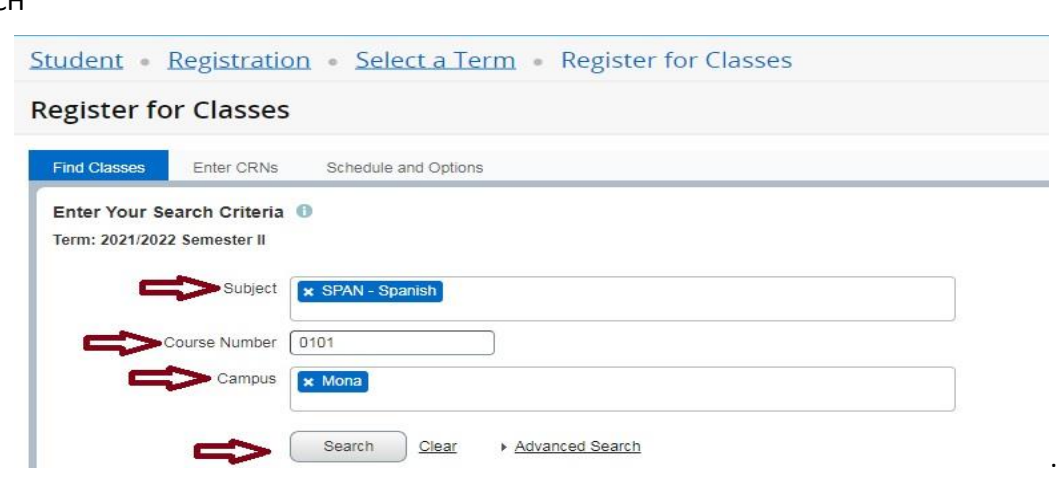

6. SEARCH results show all sections of SPAN 0101 scheduled at the specified Campus will be displayed.

Select all relevant schedule types and click ADD for each.

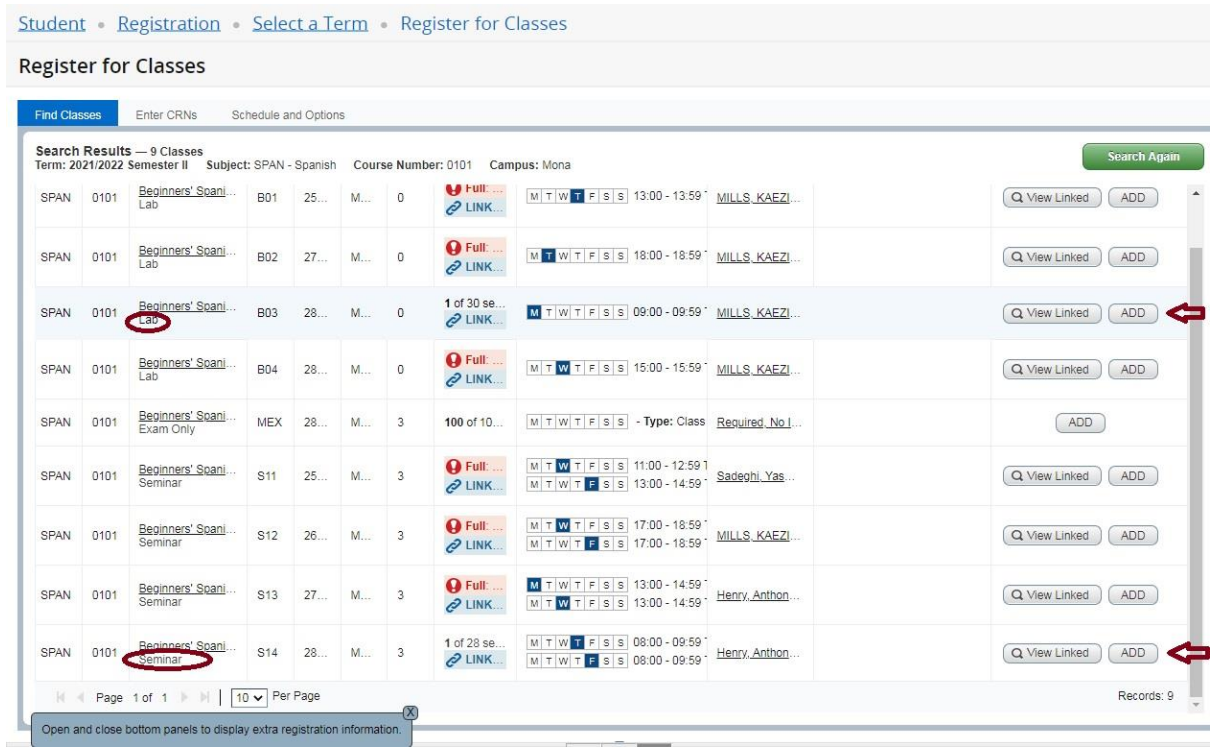

7. The selected Courses will appear in a summary table at the bottom of the screen with a status of PENDING. Click SUBMIT.

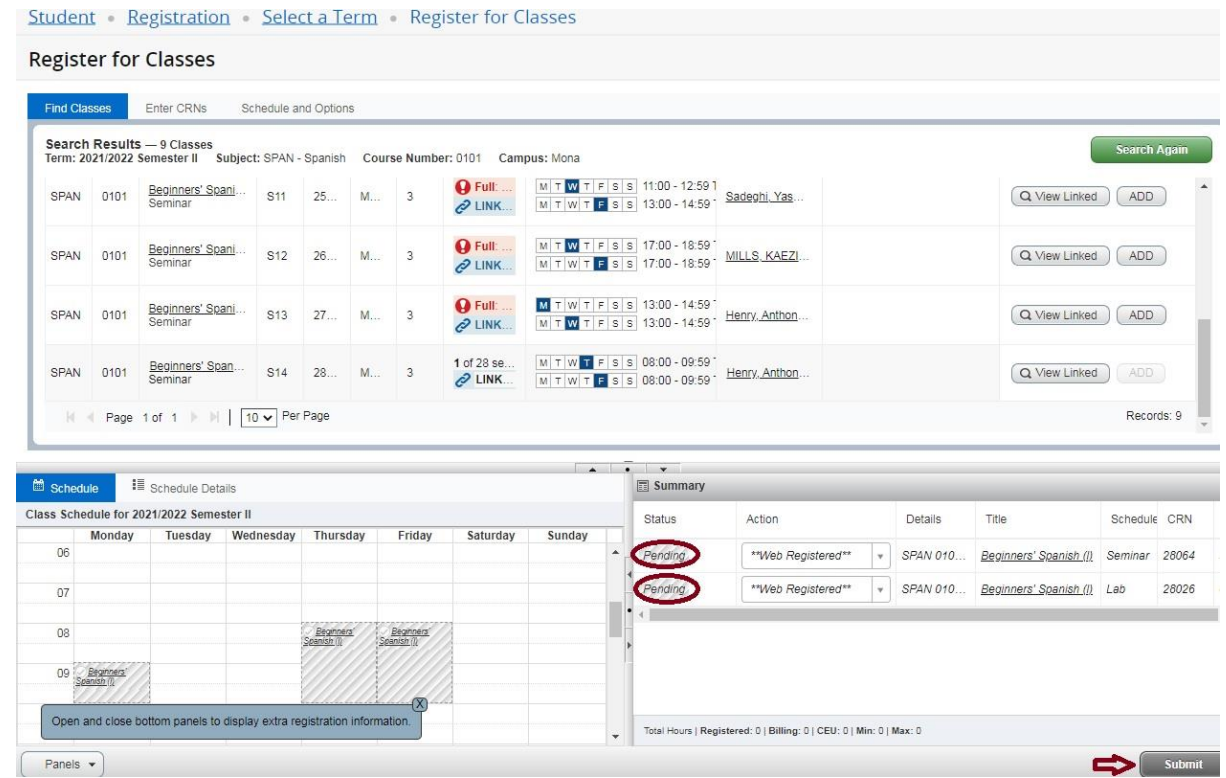

8. If there are no Registration Add Errors, the courses will appear on the summary table at the bottom right hand corner of the screen with the "REGISTERED" status and added to the class schedule to the left. If there are Registration Add Errors, you may be able to request an override.

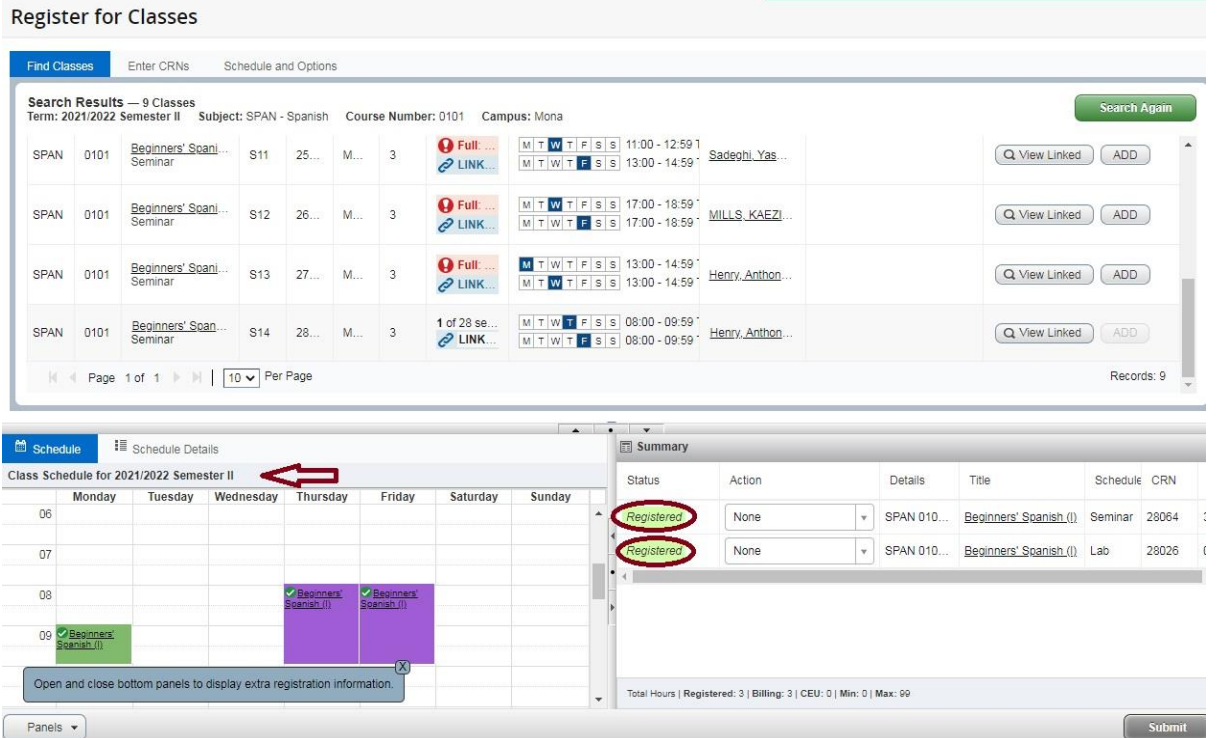

9. To view your complete registration, select the registration link at the top of the page, then select

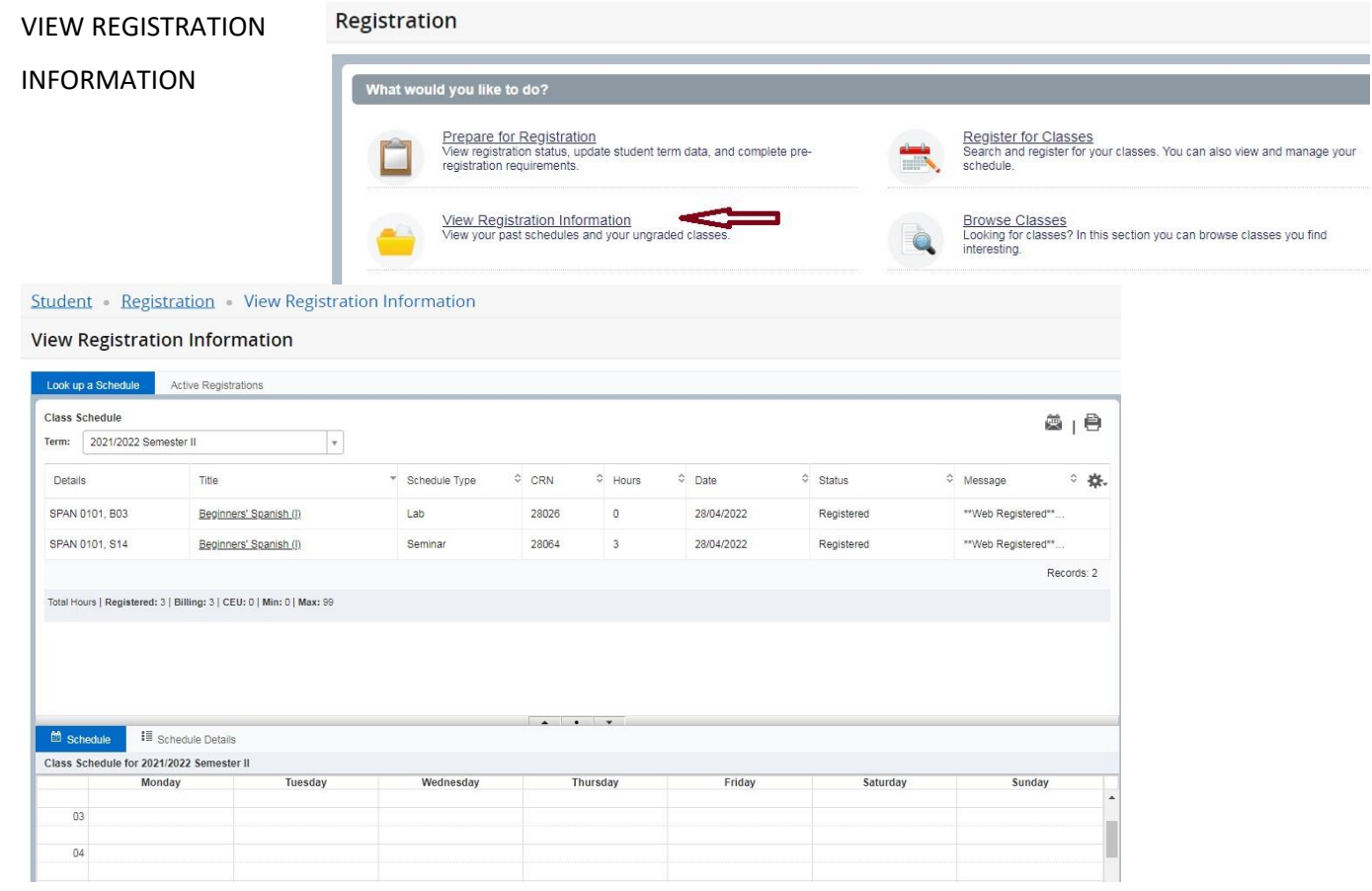

## **Requesting an Override For Add Errors**

1. To request an override after receiving a registration add error (e.g. prerequisite and test score error),

open the registration tab at the top of the screen.

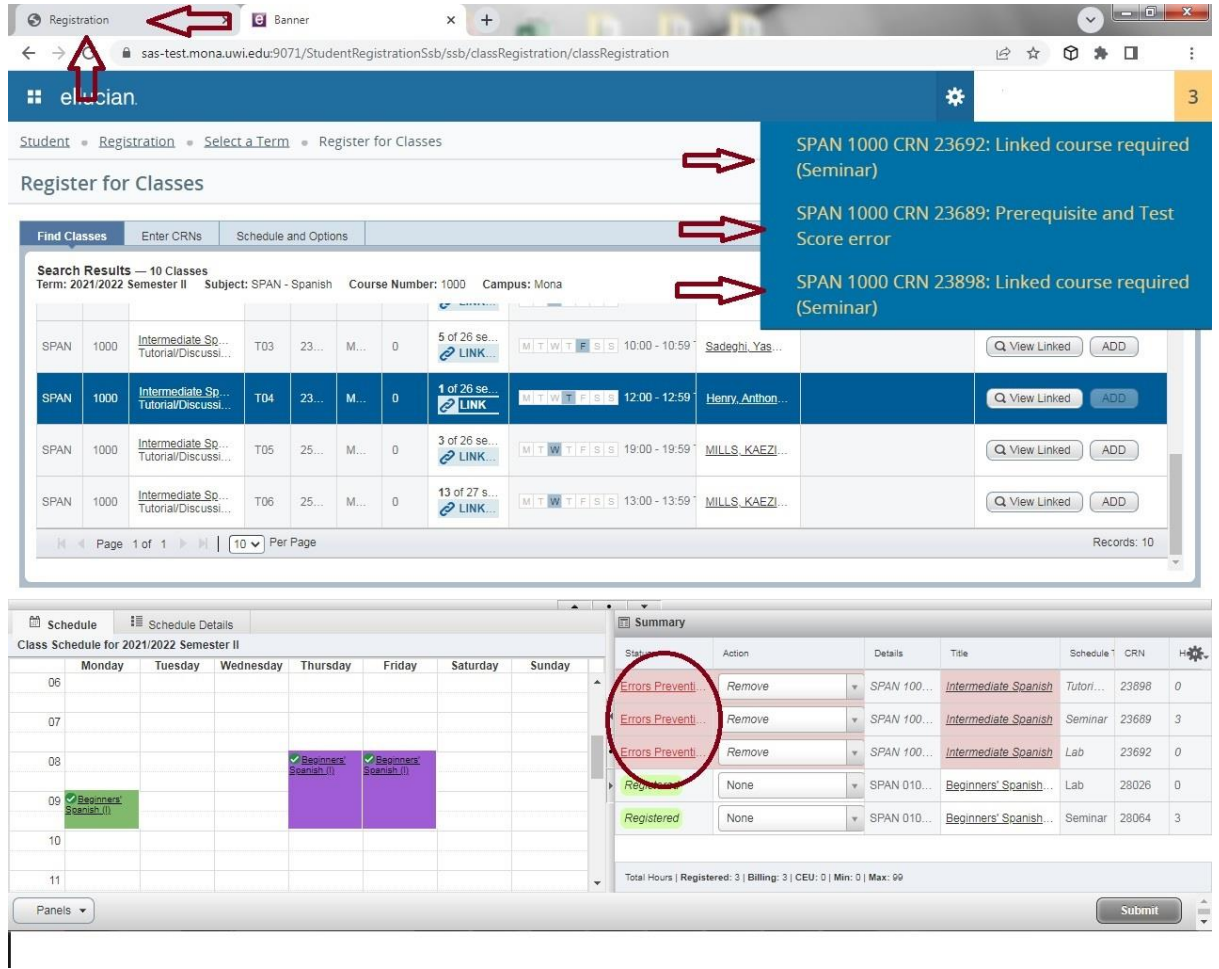

2. On this Registration page SELECT TERM. Select the term from the drop-down menu then SUBMIT

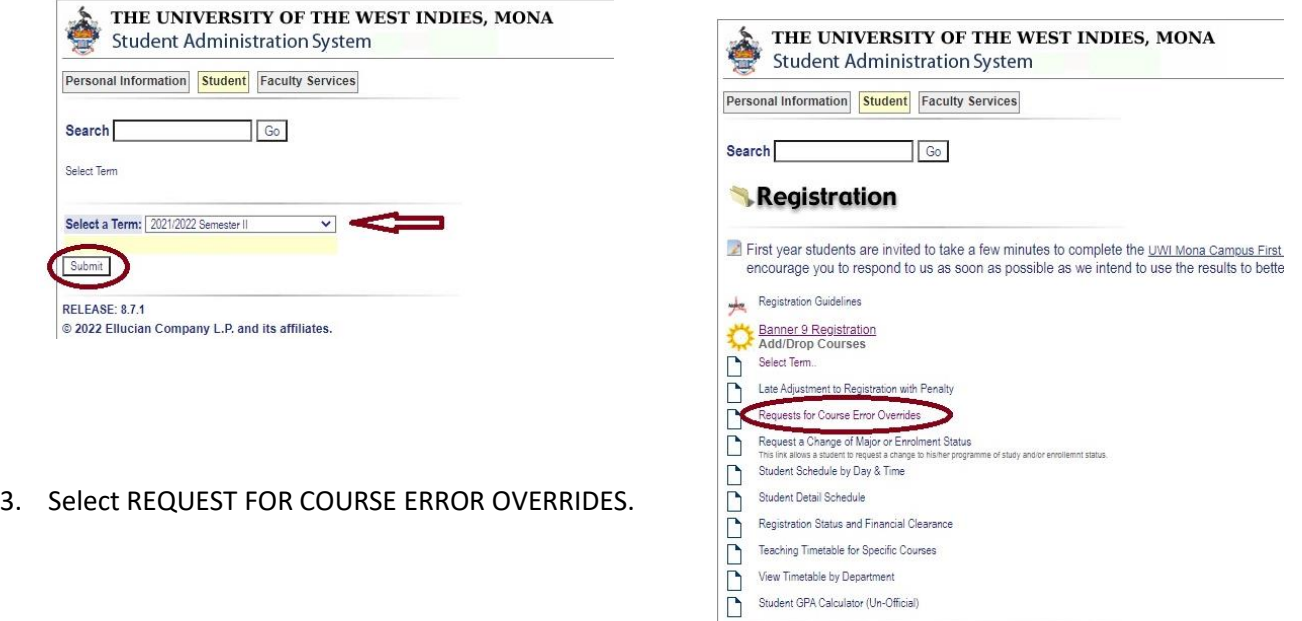

RELEASE: 8.8.4.1

© 2022 Ellucian Company L.P. and its affiliates.

4. On the Course Overrides page select the course that you wish to request an override for from the drop-

down menu. Add a reason for the request (Optional) then SUBMIT REQUEST.

When/if the request is approved it will appear on the VIEW REGISTRATION INFORMATION page.

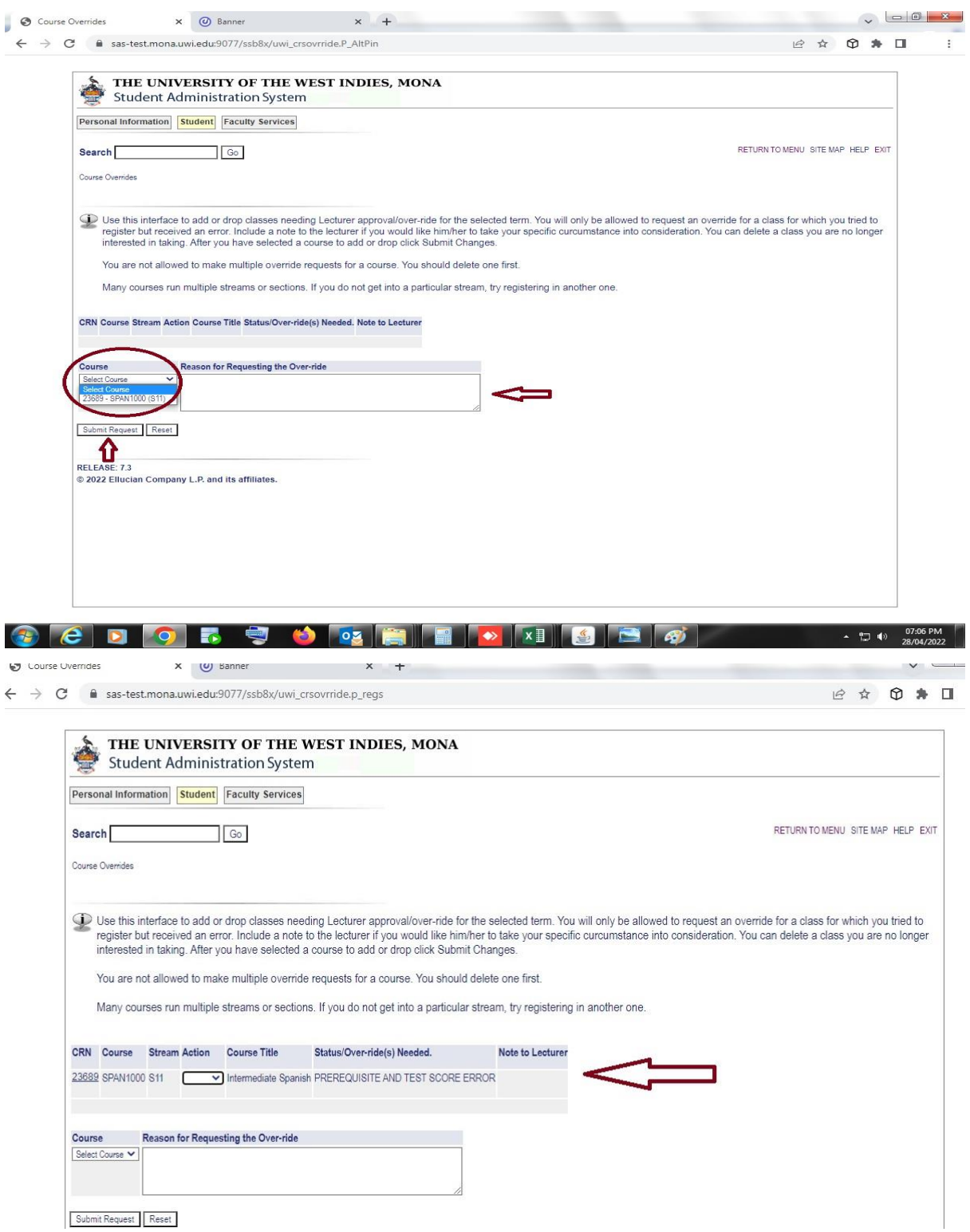